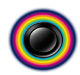

# **PROTECTING YOUR DATA - BACKING-UP TO CD OR DVD**

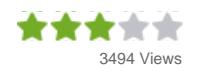

For extra peace of mind, it's good to have a physical backup of your important files and settings. Most computers have a CD or DVD writer, letting you transfer your vital data onto discs which you can use to restore from should the worst happen.

Windows has a built-in backup utility to help you do this, but how you use it varies depending on which version of the operating system you're using. We've created a guide that takes you through the process no matter which system you're using, so get your discs ready and start the backup rolling.

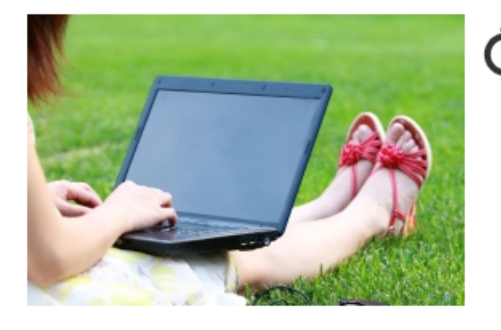

It should take over 1 hour

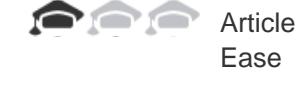

### **WHAT YOU'LL NEED**

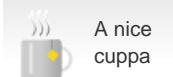

## **The Knowhow**

**Important note:** Before you start, make sure you have a good supply of CDs or DVDs. Depending on how much data you need to backup, you could need a large number. If you're backing up more than just a few small files, we recommend you use DVDs. It's likely you will need to use a number of discs during this process – the system will tell you when to insert a new one.

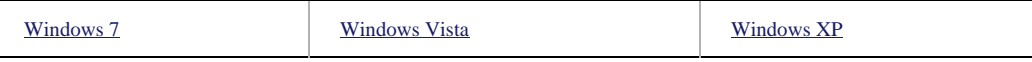

#### <span id="page-0-0"></span>**Windows Backup Utility in Windows 7:**

- 1. Click **Start** and open the **Control Panel**
- 2. Select **System and Maintenance** and choose **Backup and Restore**
- 3. Click **Set up backup**, choose your CD / DVD drive and click **Next**. You can either let Windows select the types of file to backup or choose manually.

1. When selecting manually, we recommend you **Include a system image of drives**, as this can be used as a restore point if your PC ever crashes.

- 4. Click **Next** and then select **Change Schedule**
- 5. Make sure **Run Backup on a schedule** is selected and choose the settings you want. Click **OK**.
- 6. Review the backup settings to make sure they look right
- 7. Click **Save Settings and Run Backup**

It can take a while to create the backup using this method, and you will need to remain with the computer to change discs on a regular basis. If you're creating a full system backup rather than copying your folders and files, we recommend you investigate the options of using an external hard drive or online storage

#### Back to top

#### <span id="page-1-0"></span>**Windows Backup Utility in Windows Vista:**

The following instructions only apply to those versions of Windows Vista that include the Backup and Restore Centre.

- Click **Start** and open the **Control Panel**
- Select **System and Maintenance** and open **Backup and Restore Centre**

• You can choose to Back up files or Back up computer; the second option will make a copy of the whole of your PC's hard disk, including all files and settings.

- From the Backup and Restore Centre choose **Back up computer**
- Select your CD / DVD drive and click **Next**
- Select the drives you want to backup and tap **Next**
	- If you only want to backup certain files, select the type of files then click **Next**

Next, choose how often you want to perform a backup - we recommend you backup your files on a regular basis

Check the settings are correct and select **Start backup**

#### Back to top

#### <span id="page-1-1"></span>**Windows Backup utility in Windows XP:**

- Click **Start** and open the **Programs** list
- Select **Accessories** then click **System Tools**
- Run the **Backup** program
- The computer will search for backup devices and then will run the application
- In the **Backup Wizard**, click **Next**
- Make sure **Backup Files and Settings** is selected and click **Next**
- Choose the type of backup you would like to perform

If you want to custom select which folders and files are copied, choose Let me choose what to back up and select the appropriate files and folders

- Click **Next**
- Under **Choose a place to save your backup** select your CD / DVD drive
- You can name the backup; for example, you could use today's date
- Click **Next** then **Finish** to start the backup

Back to top